## RECEPCIÓN DE NOTIFICACIONES ELECTRÓNICAS POR EL PORTAL ORVE.

Cada cierto tiempo debemos ir accediendo al Portal de ORVE para comprobar las notificaciones que han llegado a la bandeja de entrada y que hemos de gestionar. Para acceder a la sede electrónica podemos hacerlo:

- 1. Escribiendo el Google: Portal Entidades Locales.
- 2. Pinchar en el enlace: https://ssweb.seap.minhap.es/portalEELL/

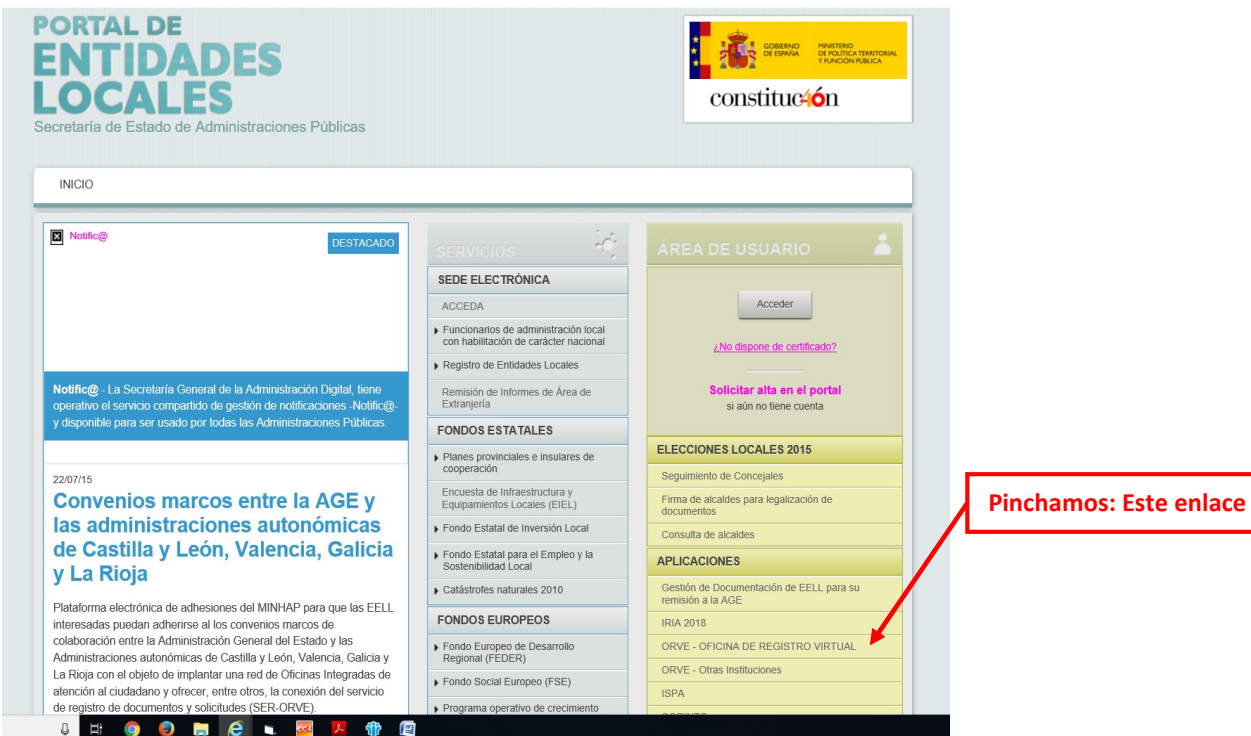

3. Pinchar bóton: ir a cl@ve

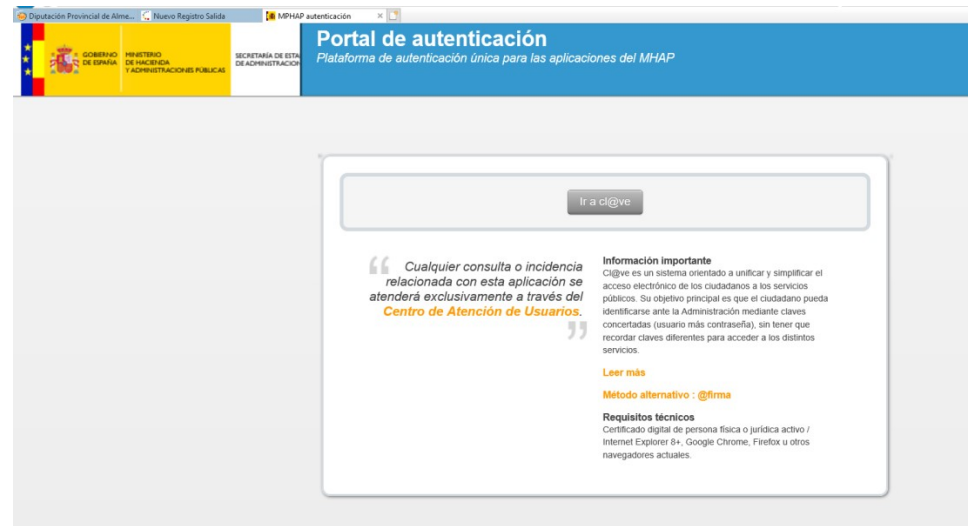

## IMPORTANTE!! Entramos con el Certificado Digital de Empleado Público; no de Representación

4. Una vez que hemos entrado en el Portal de Entidades Locales con nuestro Certifiado Digital, hemos de volver a pinchar el enlace de ORVE – OFICINA DE REGISTRO VIRTUAL, del Menú de Aplicaciones. Y ya accedemos a la Plataforma de Entrada de Diputación:

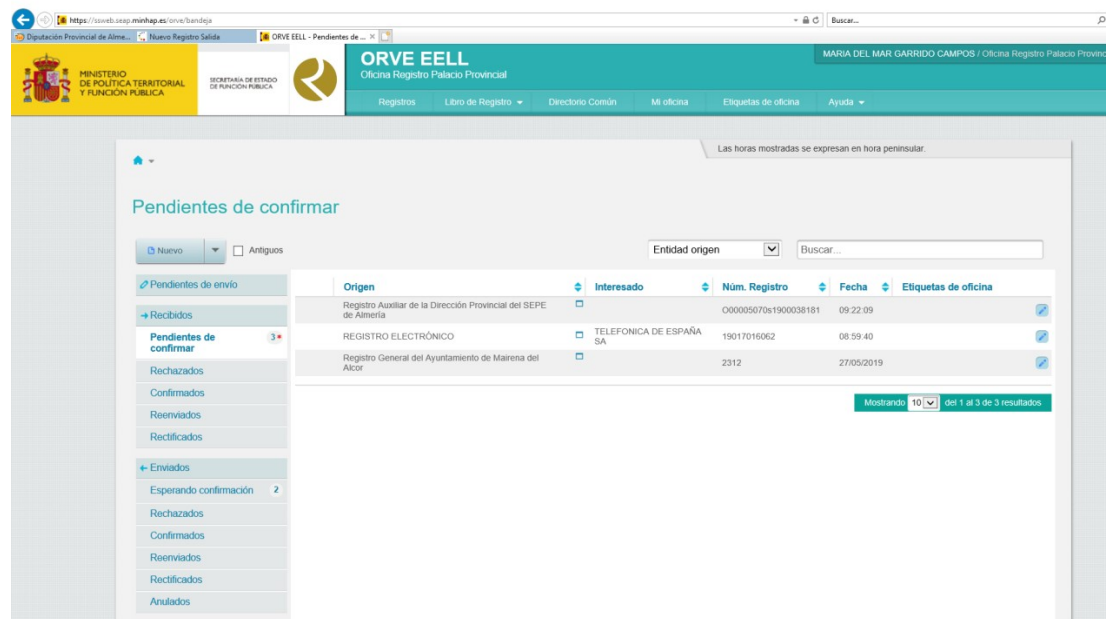

Los que se encuentren en la Bandeja de Pendientes de Confirmar, serán los que aún están pendientes de recepción. Pinchando en la línea del registro, accedemos al mismo.

Lo primero es comprobar que vaya dirigido a Diputación; si en el asiento de registro no lo establece, debemos cerciorarnos que en los documentos adjuntos el destinatario sea Diputación.

Una vez comprobado que el destino es correcto, Aceptamos el Registro.

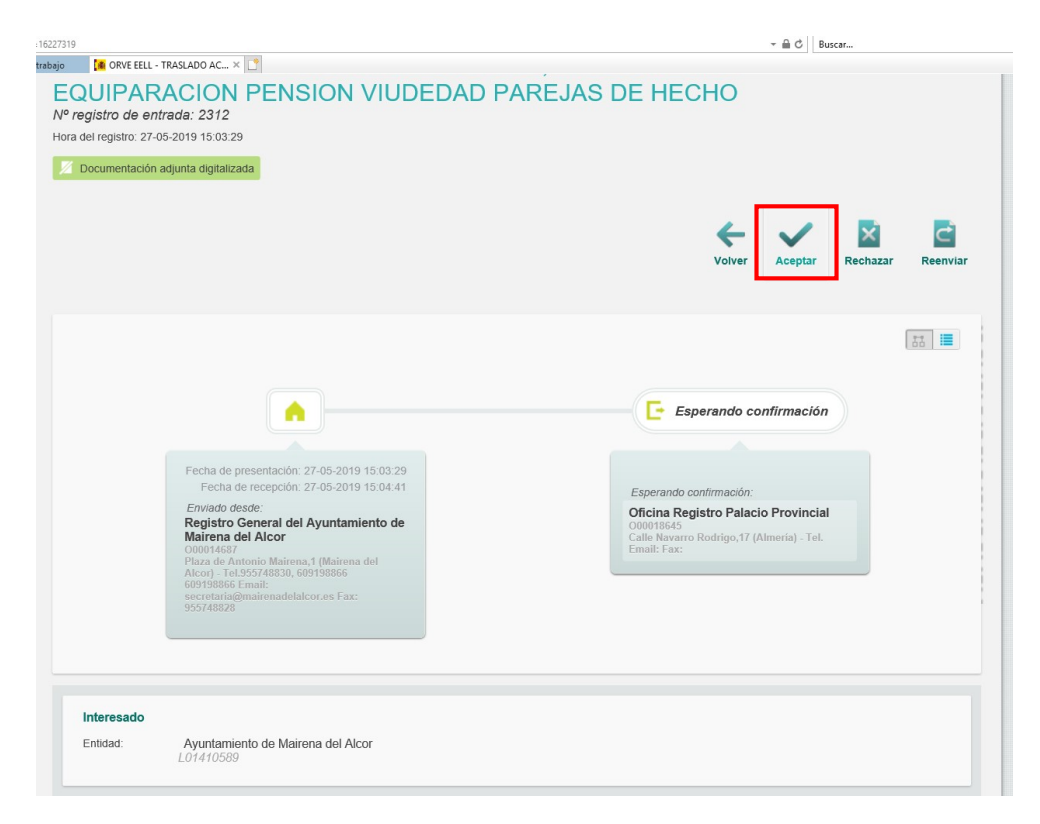

2.- Una vez aceptado nos desaparecerá del Menú Pendientes de Confirmar → Confirmados → Pinchar el Registro efectuado.

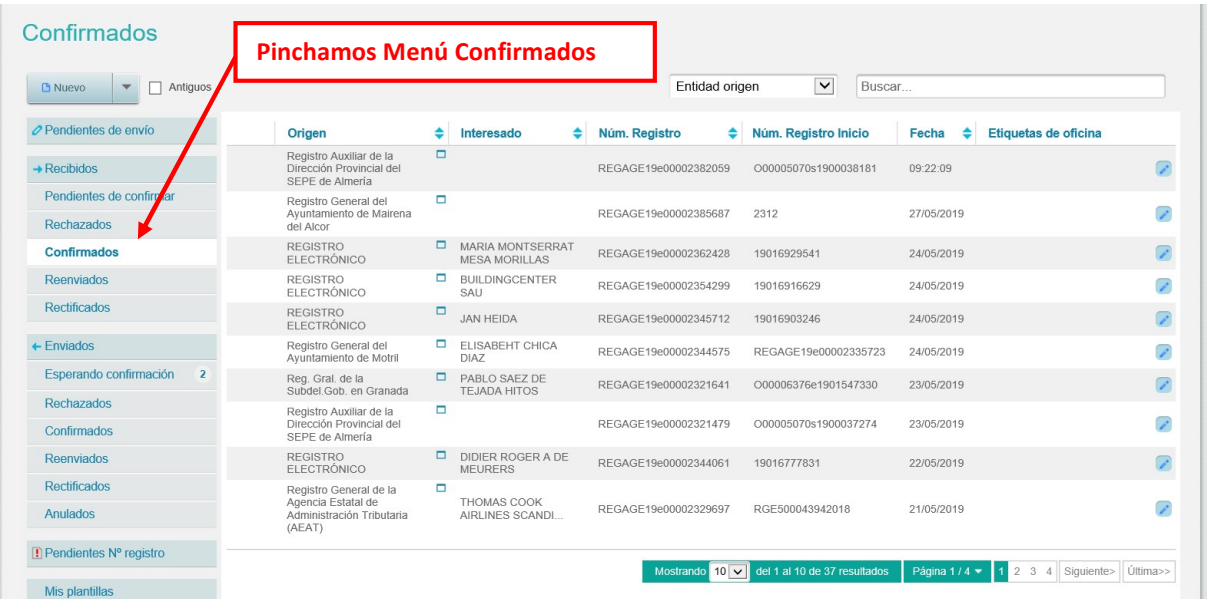

3.- Guardaremos los Documentos correspondientes para Registrarlos en el Registro de Diputación: Los documentos que remiten más Justificante de Envió. (No hace falta el Justificante confirmación).

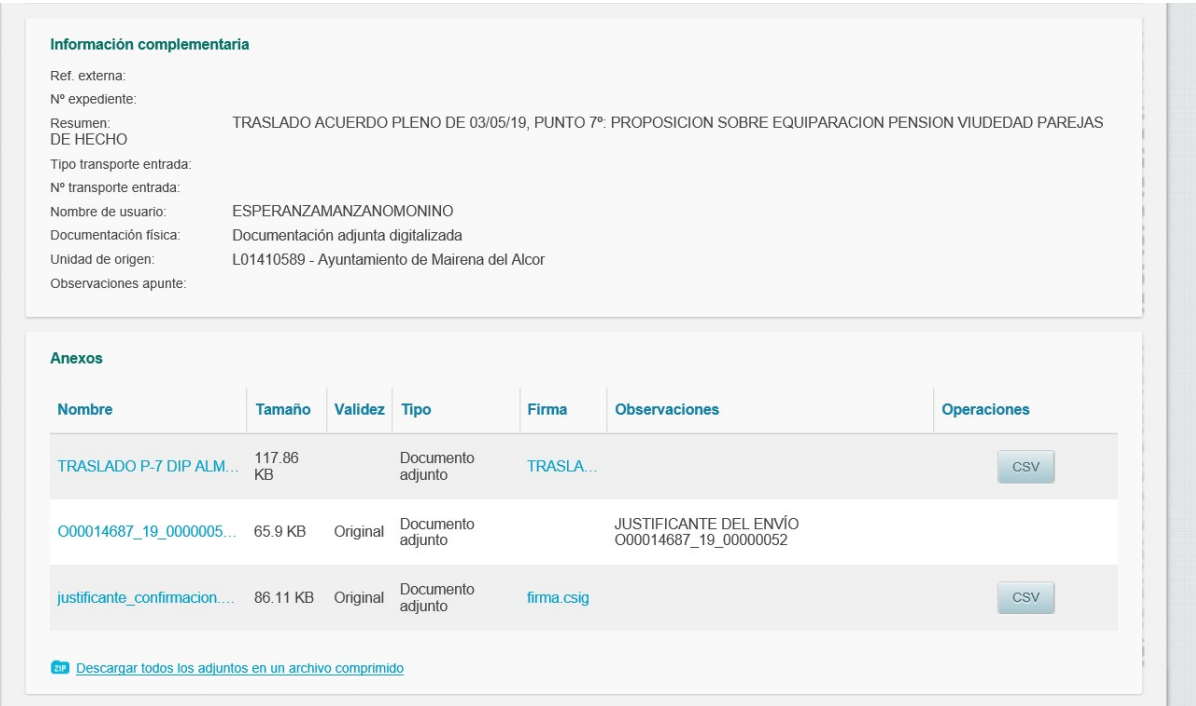

Se deben ir descargando de 1 en 1. Se descargarán todos los documentos desde la opción CSV (si existiera dicha opción) excepto el Justificante de confirmación.

Para registrar Registro de Entrada de documentos recepcionados por el ORVE:

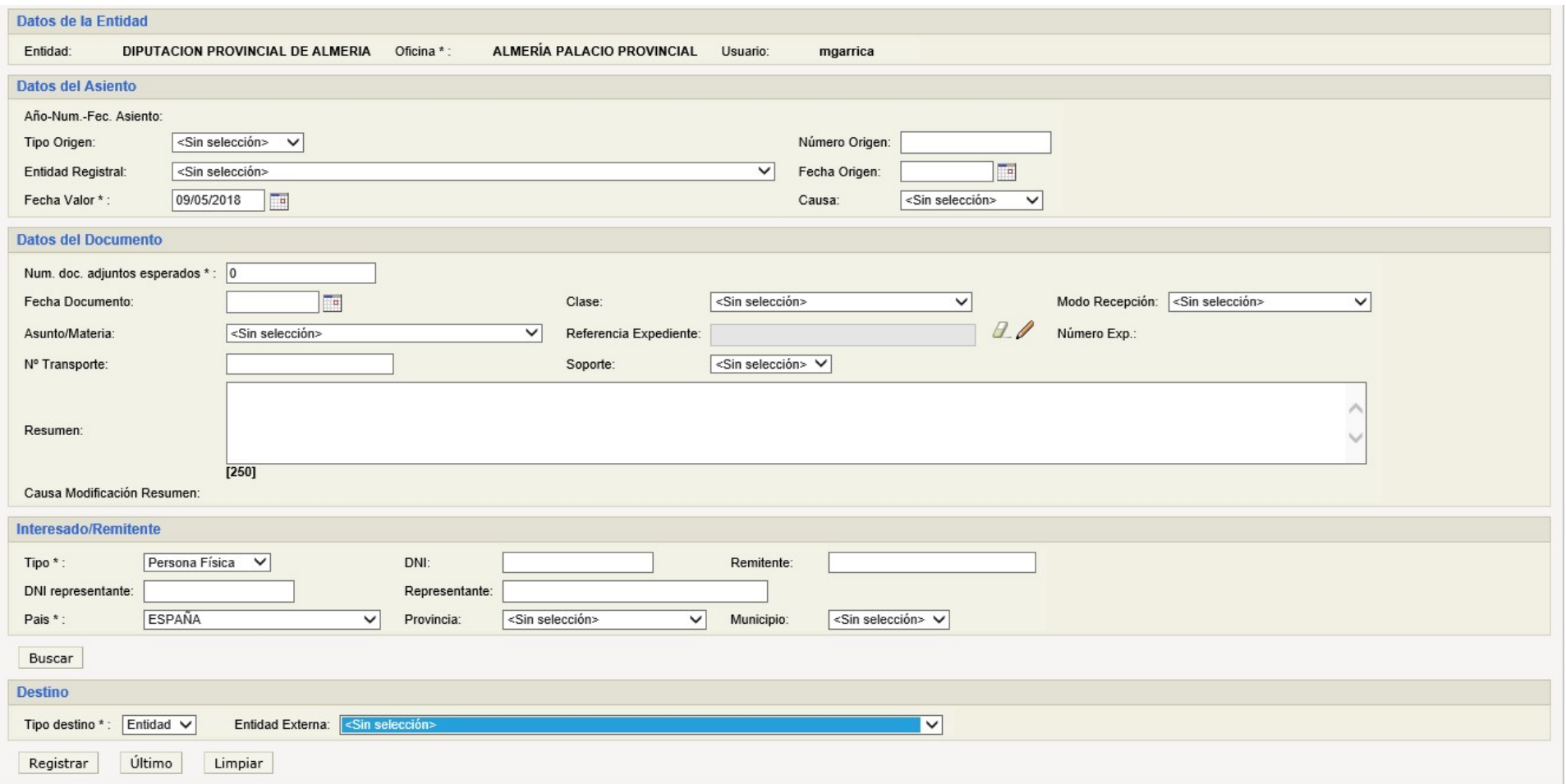

## ATOS DEL ASIENTO:

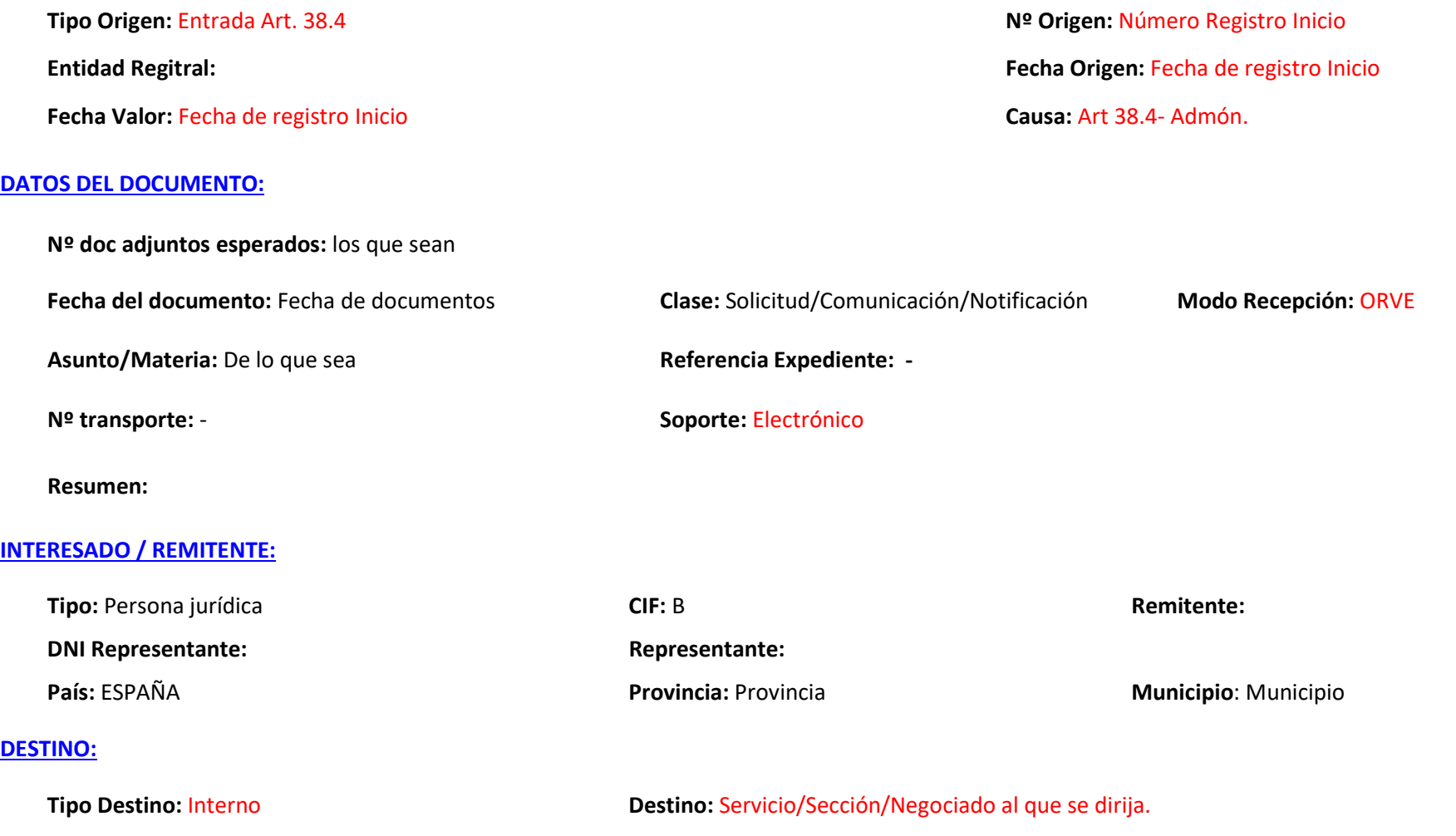

Para adjuntar documentos, debemos pinchar Pestaña Documentos Adjuntos:

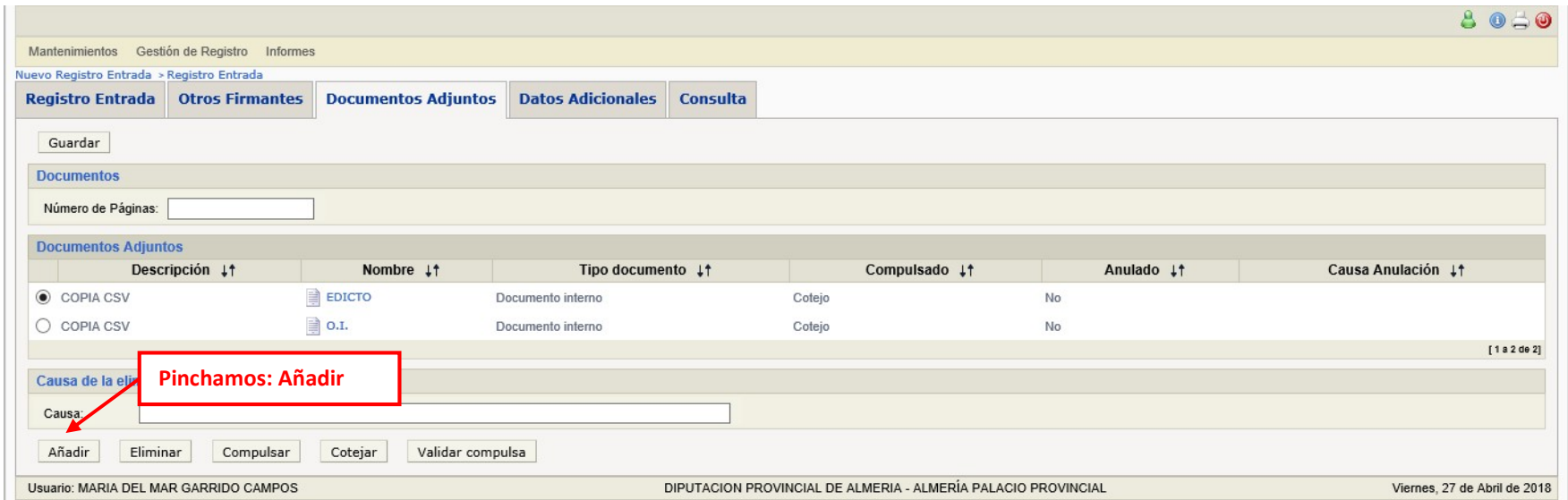

## Y nos aparece el siguiente Cuadro de diálogo:

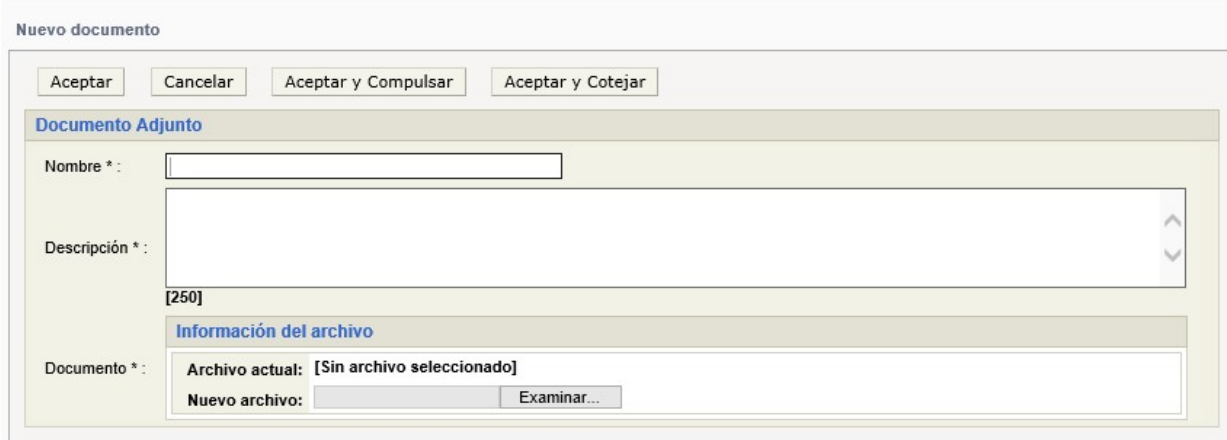

NOMBRE: Tipo de documento; OFICIO/SOLICITUD/COMUNICACIÓN…

DESCRIPCION: COPIA / COPIA CSV/ ORIGINAL

Copia / Copia CSV → Se coteja

Original > Se compulsa.